# Gateway User Role Approval Process

User Guide for Approver

O c t o b e r 2 0 1 2

# **Table of Contents**

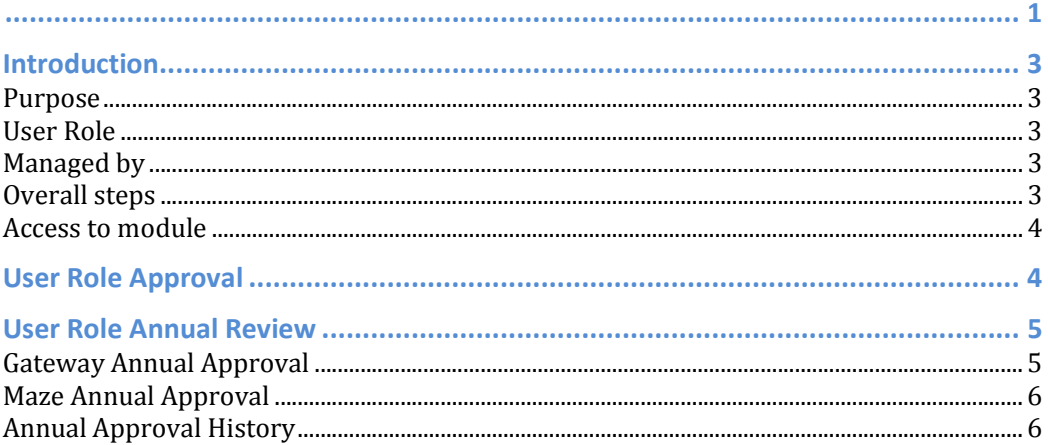

# Introduction

## Purpose

Gateway is an online information system contains sensitive data and workflows. By the Audit requirements, assigning sensitive roles to Gateway user needs approval process, as well as annual review process. This will cover teaching, non-teaching staff and guest account.

- User Role Approval Process
- User Role Annual review Process

Two new modules have been developed to meet above audit requirements. The functions will be rolled to all schools in October 2012.

## User Role

• User role means the access right assigned to a user account, each user account got a basic Gateway user role according to HR ENet system: Teacher, Support (defined by HR ENet system) and Guest account (for non-ESF staff), by default each user type has their basic access right to Gateway:

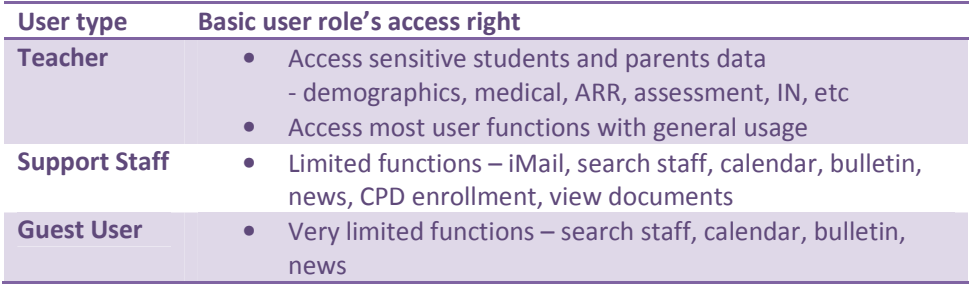

- Additional user roles can be added to a user account base on needs. An additional user role can be
	- o Data Sensitive if it can access sensitive data, e.g. demographics, medical, ARR, assessment, IN, etc.
	- o Operational sensitive if it can change system settings and workflows which will affect the system behaviour or data input by other users.
- Giving any sensitive role to user needs approval:

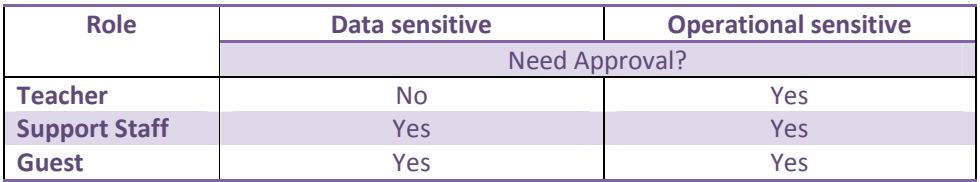

## Managed by

- Role Approver (Principal / Delegate)
- SGA

## Overall steps

• User Role Approval Process

- 1. SGA adds a sensitive user role to Gateway user per request, and triggers alert Principal/Delegate for approval
- 2. Principal/Delegate login Gateway to approve/reject the request
- User Role Annual review Process
	- 1. Principal/Delegate login Gateway to run the Annual Approval Report to review all the sensitive user roles have been assigned to existing users.
	- 2. If any change is needed, Principal/Delegate communicates with the SGA for adjustment.
	- 3. Principal/Delegate makes the approval by clicking a button.

### Access to module

- This module is available to all Schools Principal and SGA, if the Principal needs a delegate or backup person to handle the process, please notify ESFC Gateway support team.
- From the Gateway Management menu, there are two links

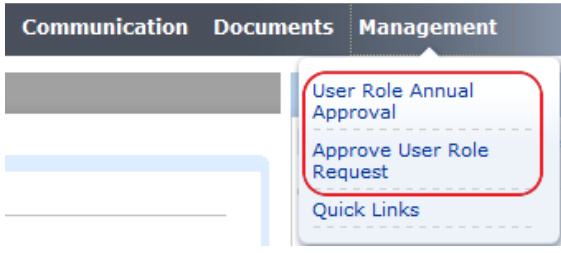

# User Role Approval

• When you receive user role approval request email from SGA, click on the web link in the email, login Gateway, you will see the screen below. Or you may directly login Gateway  $\rightarrow$  Management  $\rightarrow$  Approve User Role Request  $\rightarrow$  Manage.

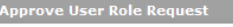

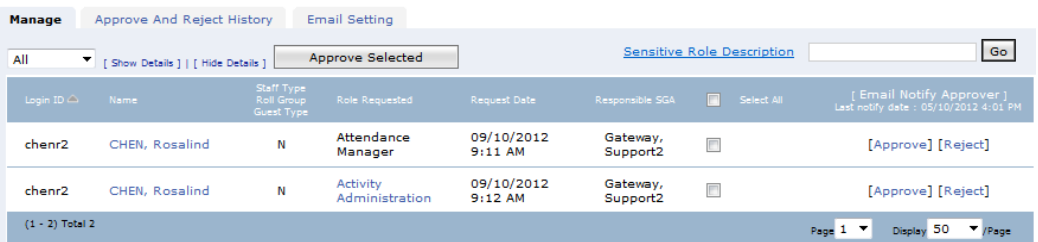

#### Review a request

Before making the approval decision, you may need to review the user details and the requested roles. Click on the staff Name, it will show the staff member's photo, position etc, click on the Role Requested, it will show the access right of the requested role.

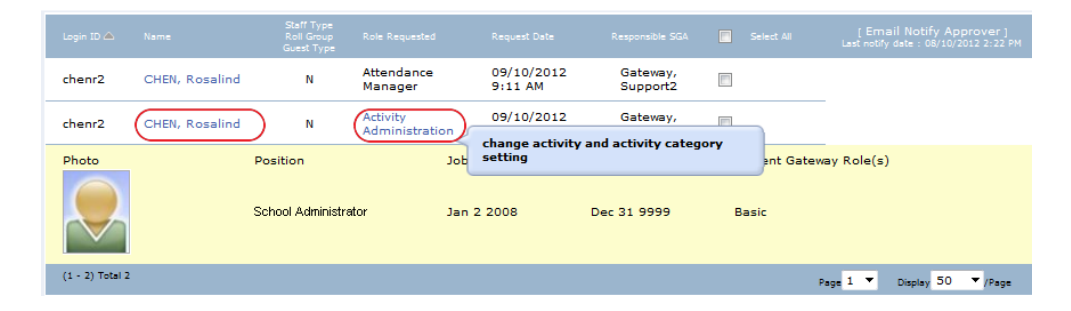

#### • Approve / Reject request

To approve, click on the Approve link of each request. To reject, click on the Reject link of each request. Both cases will send email notification to SGA automatically. Batch approval is possible, tick all the requests to be approved, and click the Approve Selected button on top of the list. It will give approval to the selected roles in one go with email notification.

# User Role Annual Review

## Gateway Annual Approval

1. Review the user role settings

Gateway  $\rightarrow$  Management  $\rightarrow$ User Role Annual Approval On the Gateway Annual Approval tab, user may review the current user and role list, group by Teaching, Non-Teacher staff member accounts, and Guest account (Others). The list only includes those sensitive roles assigned.

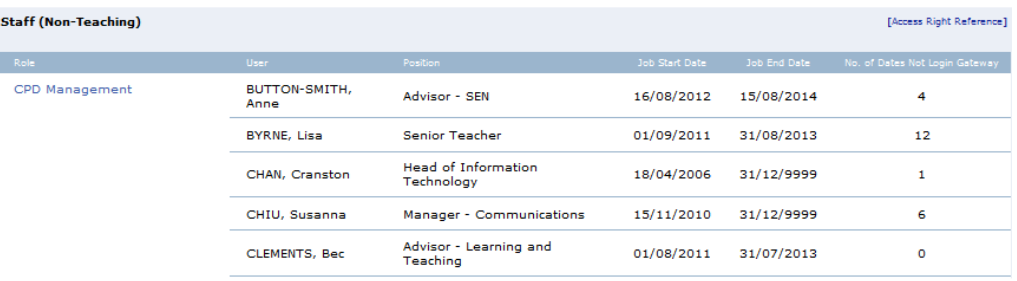

All the sensitive roles details are in the [Access right reference] table for reference, the table descripts what kind of sensitive data/operations for each role.

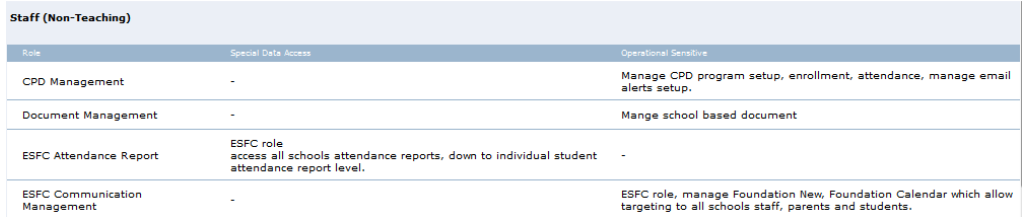

2. Please communicate with SGA in case adjustment is needed, until all user roles setup are correct and up-to-date.

- 3. To complete the annual review and approve the user roles,
	- tick the confirmation box, and
	- click the Approve and generate PDF report button

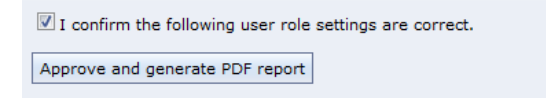

Once approval is done, the system recorded the approved user roles in a PDF file with the approval timestamp, and it will be available for Audit reference in the Approval History tab.

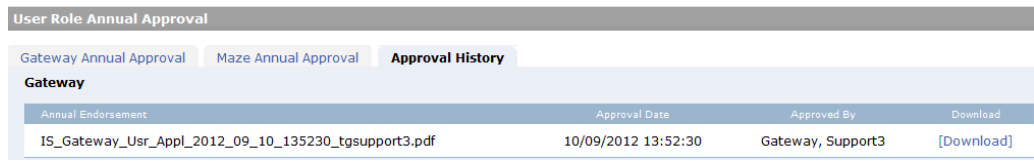

## Maze Annual Approval

• Click on the Maze Annual Approval tab, and follow the same steps of Gateway Annual Approval above to complete the process.

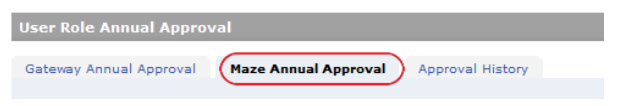

## Annual Approval History

- The function lists all the Gateway and Maze Approval history for Audit reference.
- Click Download to open the details.

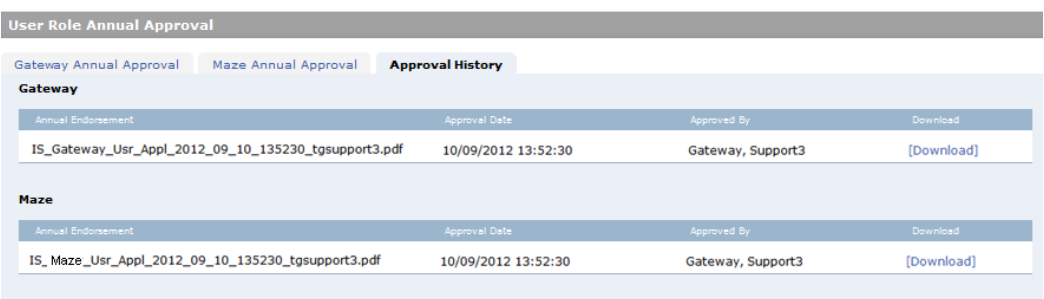